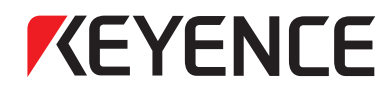

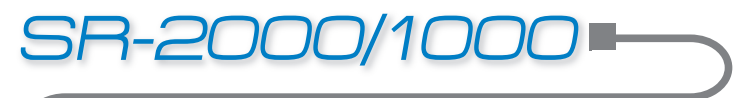

Technischer Leitfaden AutolD

# *SIEMENS-MODELLREIHE S7-1200*

### Anschlussleitfaden PROFINET-Kommunikation

In diesem Handbuch wird erläutert, wie über die PROFINET-Kommunikation die Verbindung zwischen der Modellreihe SR-2000/1000 und der Siemens Modellreihe S7-1200 hergestellt wird.

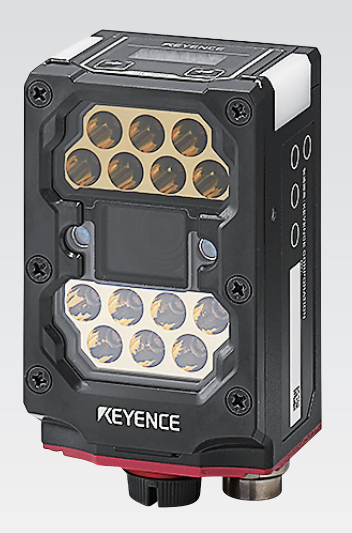

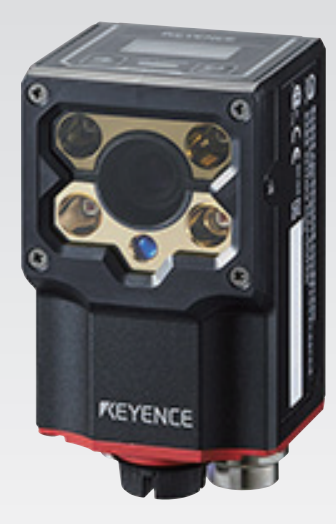

#### Inhaltsverzeichnis **3**

- **Kapitel 1** VERWENDETE AUSRÜSTUNG
- **Kapitel 2** ANSCHLUSSMETHODE

**1**

- **Kapitel 3** KONFIGURIEREN DES KEYENCE-CODELESERS DER MODELLREIHE SR-2000/1000
- **Kapitel 4** KONFIGURIEREN DER SIEMENS MODELLREIHE S7-1200
- **Kapitel 5** ERSTELLEN UND ÜBERTRAGEN VON KONTAKTPLANPROGRAMMEN
- **Kapitel 6** AUSFÜHREN VON KONTAKTPLANPROGRAMMEN UND ÜBERWACHEN DER LESEDATEN

### **VERWENDETE AUSRÜSTUNG**

Bereiten Sie die folgende Ausrüstung vor.

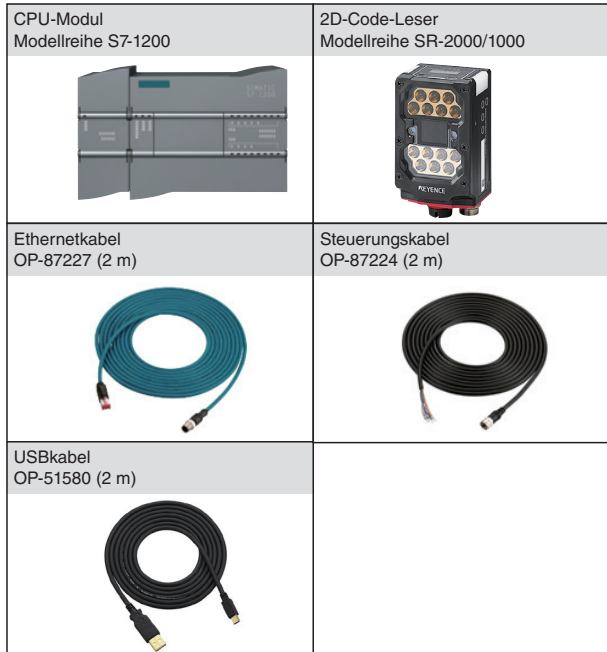

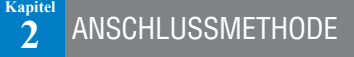

#### **Anschlussplan**

Schließen Sie die Modellreihen S7-1200 und SR-2000/1000 wie nachstehend gezeigt an.

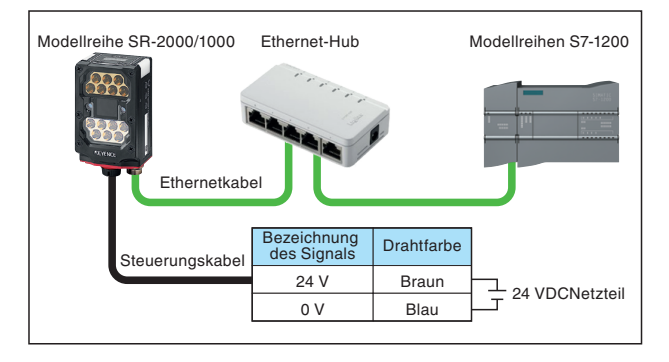

#### KONFIGURIEREN DES KEYENCE-CODELESERS DER MODELLREIHE SR-2000/1000  $\mathbf{B}$

Verwenden Sie den AutoID Network Navigator, um die Kommunikationseinstellungen der Modellreihe SR-2000/1000 zu konfigurieren.

# **Verbinden Sie den Computer und die Modellreihe** 1 **SR-2000/1000 mit dem USB-Kabel.**

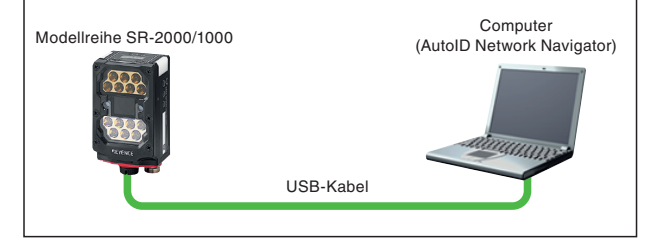

### 2 **Starten Sie den AutoID Network Navigator.**

Doppelklicken Sie auf das [AutoID Network Navigator] Symbol auf Ihrem Desktop.

Wenn Sie den AutoID Network Navigator starten, sucht das Programm automatisch nach dem SR-2000/1000.

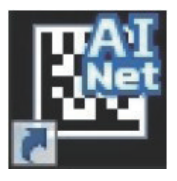

Wenn die Verbindung erfolgreich abgeschlossen ist, wird das folgende Bild angezeigt.

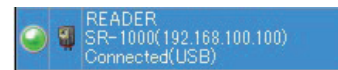

# **Geben Sie die Einstellungen für die gewünschte feste** 3 **IP-Adresse ein.**

Ändern Sie die Ethernet-Einstellungen auf der Registerkarte "Ethernet".

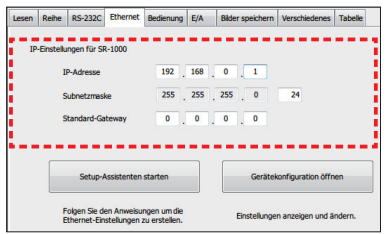

**Klicken Sie auf "Setup-Assistenten starten" und führen Sie die** 4 **folgenden Einstellungen durch.**

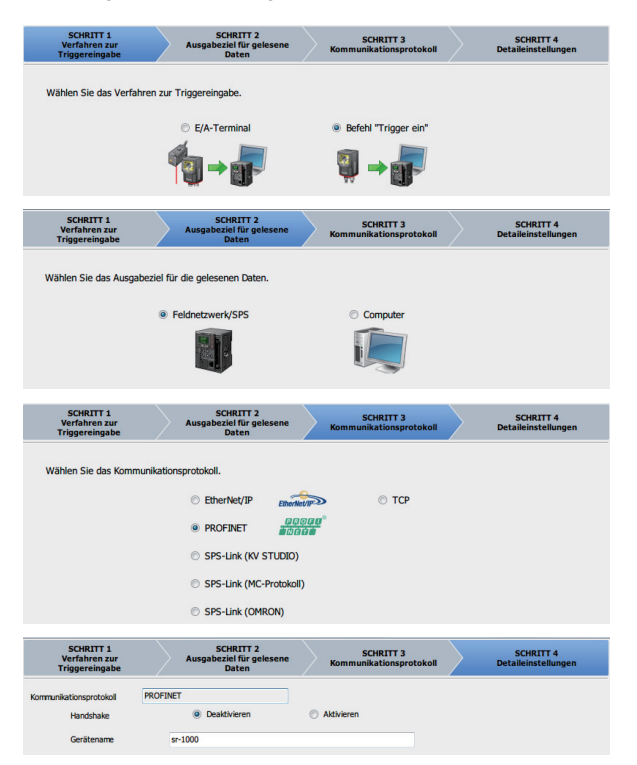

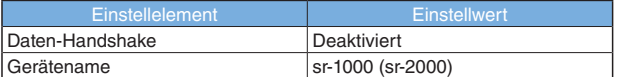

- Der Gerätename ist eine für die Kommunikation mit der SPS erforderliche Einstellung. Achten Sie darauf, dass er mit dem Namen übereinstimmt, den Sie auf der SPS-Seite eingeben. Verwenden Sie keinen Namen, der in dem betreffenden Netzwerk bereits existiert.
- Die Handshake-Funktion bewirkt die Synchronisierung der SR-Ausgabedaten mit der Datenausgabe-Anweisung der SPS. Aktiviert: Der SR sendet erst neue Daten zur SPS, wenn diese eine entsprechende
- Anweisung ausgibt. Deaktiviert: Der SR sendet unabhängig von Anweisungen neue Daten zur SPS.

Deaktivieren Sie diese Funktion hier.

**Klicken Sie oben rechts im AutoID Network Navigator auf die Schaltfläche** 5 **zum Senden der Einstellungen, um sie zum SR-2000/1000 zu übertragen.**

# **Klicken Sie auf das grüne Licht, um die Verbindung zum 6 Strichcode-Leser abzubrechen.**

Wenn der SR-2000/1000 mit AutoID Network Navigator verbunden ist, ist Kommunikation mit der SPS nicht verfügbar.

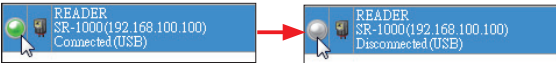

Hiermit ist die Konfiguration des Strichcode-Lesers abgeschlossen.

#### KONFIGURIEREN DER SIEMENS MODELLREIHE S7-1200 **Kapitel 4**

Zum Konfigurieren der PROFINET-Einstellungen ist TIA Portal V.11 oder eine neuere Version erforderlich.

#### **1 Erstellen Sie mit TIA Portal ein neues Projekt.**

Starten Sie TIA Portal und klicken Sie unten links im Fenster auf "Projektansicht".

Klicken Sie auf die Schaltfläche "Neues Projekt" <sup>37</sup>, um das Fenster "Neues Projekt erstellen" zu öffnen. Geben Sie einen Projektnamen ein und klicken Sie auf "Erstellen".

Doppelklicken Sie auf "Neues Gerät hinzufügen" unter dem neuen Projekt, das zur "Projektnavigation" hinzugefügt wurde. Klicken Sie im Fenster "Neues Gerät hinzufügen" auf die Modellreihe S7-1200, die Sie verwenden werden, und klicken Sie anschließend auf "OK". (Für "Gerätename" können Sie einen beliebigen Wert festlegen. Hier wird "PLC\_1" verwendet.)

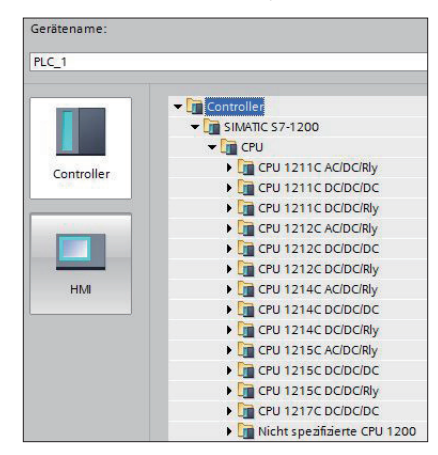

#### **2 Legen Sie an der SPS eine IP-Adresse fest.**

Klicken Sie in der "Projektnavigation" auf den Zweig "Online-Zugänge" und anschließend auf die Netzwerkkarte des Computers, mit dem die Modellreihe S7-1200 verbunden ist.

Doppelklicken Sie auf "Erreichbare Teilnehmer aktualisieren", um automatisch nach Geräten zu suchen und die anzuzeigen, auf die über die ausgewählte Netzwerkkarte zugegriffen werden kann.

Wenn eine Firewall oder eine andere Sicherheitssoftware aktiv ist, wird der Suchvorgang möglicherweise nicht korrekt durchgeführt. Deaktivieren Sie vorübergehend die Sicherheitssoftware, wenn die Kommunikation nicht korrekt durchgeführt wird.

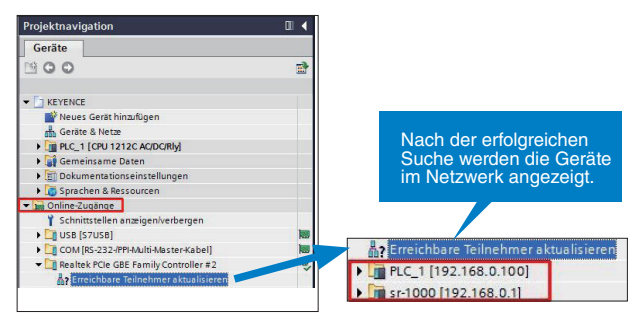

Öffnen Sie die gefundene SPS und doppelklicken Sie auf "Online & Diagnose".

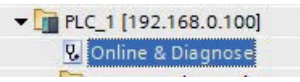

Klicken Sie unter "Funktionen" auf "IP-Adresse zuweisen", legen Sie die IP-Adresse und die Subnetzmaske fest und klicken Sie erneut auf "IP-Adresse zuweisen".

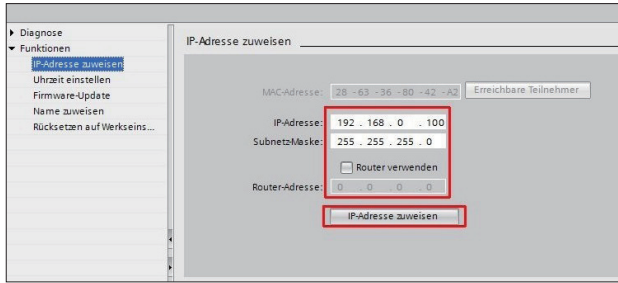

\* Wenn die SPS bereits eingestellt wurde, können Sie möglicherweise die IP-Adresse nicht zuweisen. Klicken Sie in diesem Fall auf "Rücksetzen auf Werkseinstellungen", um die SPS wieder in den werkseitig eingestellten Standardstatus zu versetzen, und kehren Sie zu Schritt 2 dieses Verfahrens zurück.

### **Registrieren Sie die GSDML-Datei für den SR-2000/1000 bei 3 TIA Portal.**

#### **GSDML-Datei: Definitionsdatei für PROFINET**

Die GSDML-Datei befindet sich im Installationsverzeichnis von AutoID Network Navigator.

#### **• 64-Bit-Version:**

C:\Programme (x86)\KEYENCE-Anwendungen\AutoID\GSDML \SR-1000 (SR-2000)

#### **• 32-Bit-Version:**

C:\Programme\KEYENCE-Anwendung\AutoID\GSDML \SR-1000 (SR-2000)

Klicken Sie im Menü "Extras" auf "Gerätebeschreibungsdatei (GSD) installieren".

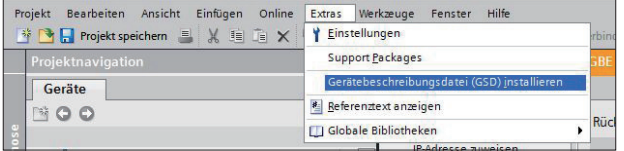

Geben Sie für den "Quellpfad" den Ordner an, in dem sich die GSDML-Datei befindet.

Aktivieren Sie das Kontrollkästchen der entsprechenden GSDML-Datei und klicken Sie auf "Installieren".

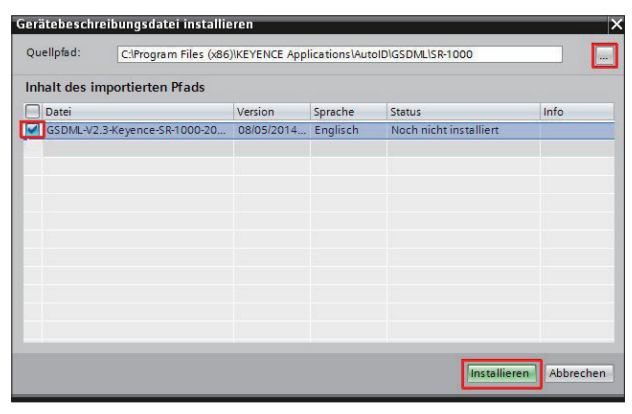

Nachdem die GSDML-Datei gelesen wurde, werden Sie zum Neustart aufgefordert. Speichern Sie daher das Projekt und starten Sie die Einstellungssoftware neu.

Klicken Sie unten links im Fenster auf "Projektansicht" und dann im Menü "Projekt" auf "Öffnen".

Klicken Sie auf ein Projekt und dann auf "Öffnen".

Doppelklicken Sie in der Liste der SPS-Geräte auf eines der Geräte. Doppelklicken Sie auf "Geräte & Netze".

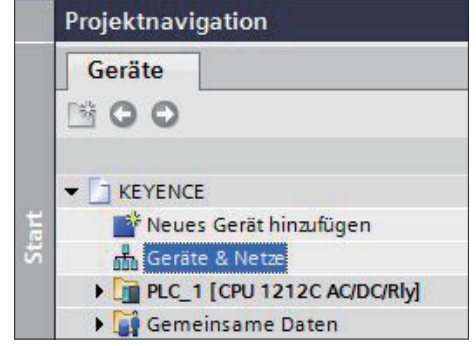

Klicken Sie im Feld "Hardware-Katalog" auf "Weitere Feldgeräte", "PROFINET IO", "Sensors", "KEYENCE CORPORATION", "Keyence Code Readers" und prüfen Sie, ob SR-2000/1000 ausgewählt werden kann.

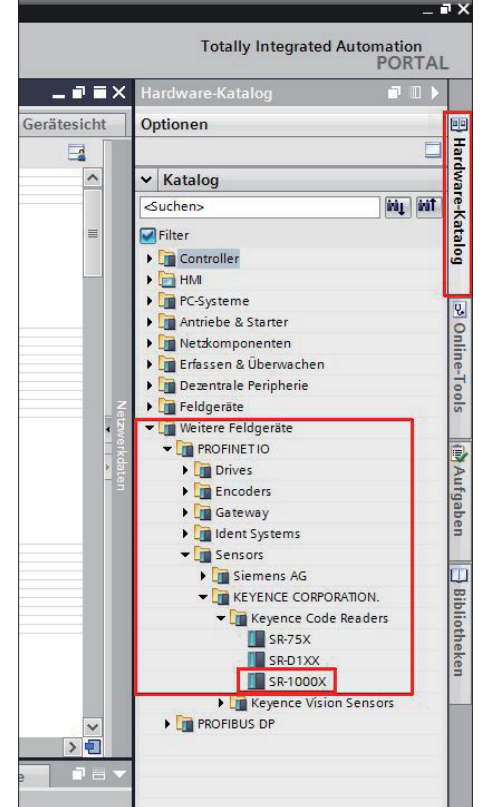

#### **4 Fügen Sie SR-2000/1000 zur Netzsicht hinzu.**

Klicken Sie im Feld "Geräte & Netze" auf die Registerkarte "Netzsicht" und ziehen Sie "SR-2000/1000" aus dem Katalog auf diese Registerkarte.

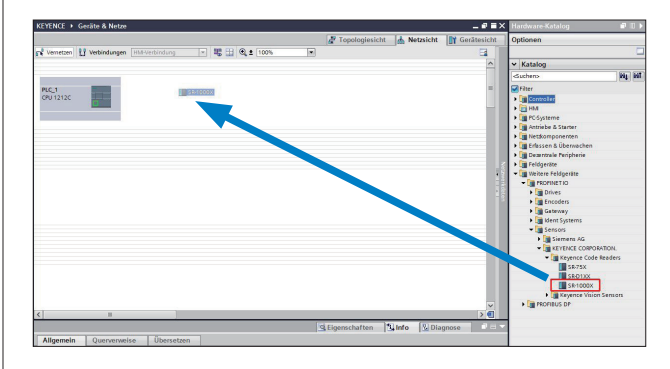

Klicken Sie auf das grüne Feld oben links im SR-2000/1000, um eine Linie zu erzeugen, und ziehen Sie diese Linie zum grünen Feld unten links in der SPS.

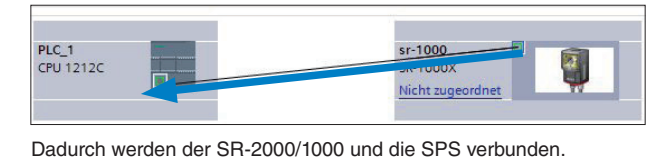

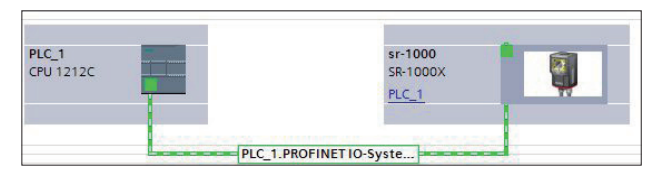

#### **5 Konfigurieren Sie die SR-2000/1000-Einstellungen.**

Klicken Sie auf der Registerkarte "Netzsicht" auf das Bild des SR-2000/1000.

Geben Sie auf der Registerkarte "Gerätesicht" im Fenster "Geräteübersicht" oben in die Tabelle den Profinet-Gerätenamen ein, den Sie mit AutoID Network Navigator festgelegt haben.

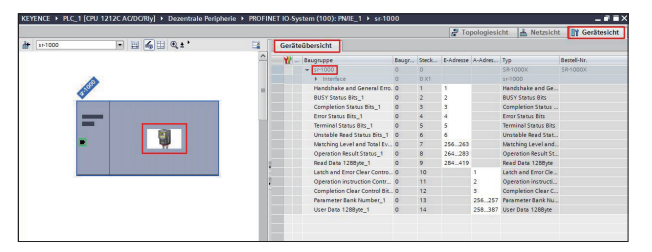

Doppelklicken Sie auf das Bild des SR-2000/1000, klicken Sie nacheinander in der Registerkarte "Allgemein", auf "PROFINET-Schnittstelle" und auf "Ethernet-Adressen" und legen Sie dann die IP-Adresse des SR-2000/1000 fest.

- \* Wenn Sie versuchen, die IP-Adresse einzugeben, die zur SPS gehört, wird der Warnhinweis "Die IP-Adresse ist im Subnetz nicht eindeutig." angezeigt. Ändern Sie die Adresse der SPS oder des SR.
- \* Wenn die IP-Adresse, die Sie auf diesem Bildschirm für den SR-2000/1000 festgelegt haben, von der im AutoID Network Navigator festgelegten IP-Adresse abweicht, wird sie zwangsweise auf die umgestellt, die Sie hier festgelegt haben.

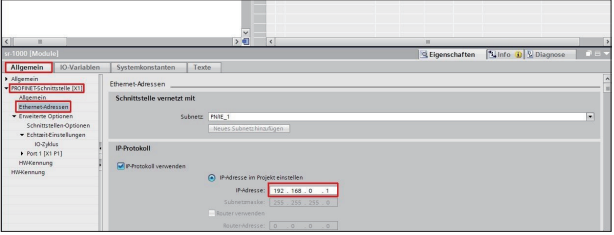

Klicken Sie unter "Erweiterte Optionen" auf "IO-Zyklus" und stellen Sie "Aktualisierungszeit" auf 64000 ms und "Akzeptierte Aktualisierungszyklen ohne IO-Daten" auf 16 ein.

\* Passen Sie diese Parameter an Ihre Betriebsumgebung an.

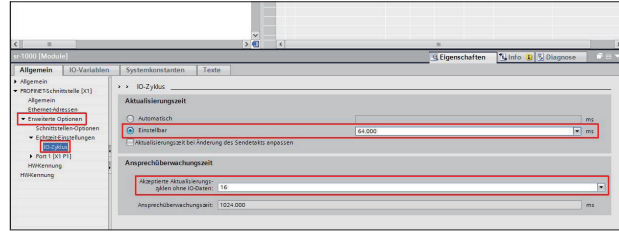

#### **6 Legen Sie die IP-Adresse der SPS fest.**

Klicken Sie auf die Registerkarte "Netzsicht" und doppelklicken Sie dann auf das SPS-Bild.

Klicken Sie in der Registerkarte "Allgemein" nacheinander auf "PROFINET-Schnittstelle" und auf "Ethernet-Adressen" und legen Sie dann die IP-Adresse der SPS fest.

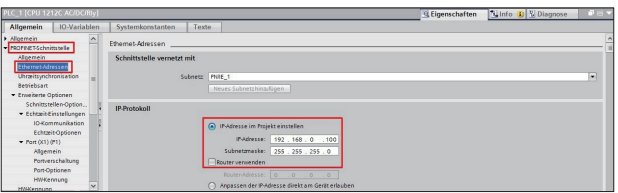

#### **7 Übertragen Sie die Einstellungen zur SPS.**

Klicken Sie auf die Registerkarte "Netzsicht", rechtsklicken Sie auf die SPS, gehen Sie auf "Übersetzen" und klicken Sie auf "Hardware und Software (nur Änderungen)", um die Kompilierung zu starten.

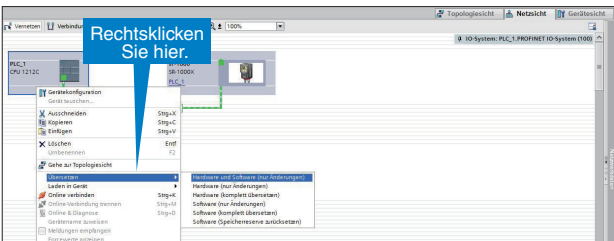

Rechtsklicken Sie nach der Kompilierung auf die SPS, gehen Sie auf "Laden in Gerät" und klicken Sie auf "Hardware und Software (nur Änderungen)", um das kompilierte Programm zur SPS zu übertragen.

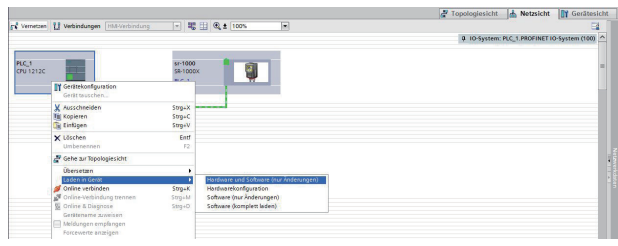

Wählen Sie auf dem Bildschirm "Erweitertes Laden" die mit der SPS verbundene Schnittstelle aus. Klicken Sie auf die betreffende SPS und anschließend auf "Laden".

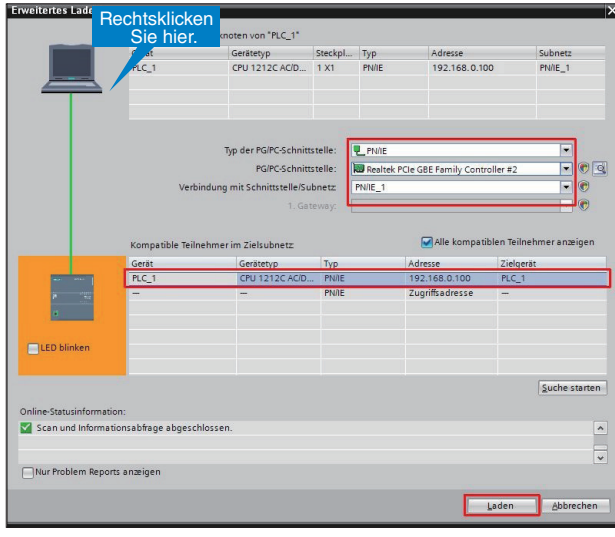

Wenn "Unterschiedliche Datenformate" auf dem Bildschirm "Vorschau Laden" angezeigt wird, wählen Sie "Alle überschreiben" aus und klicken auf "Laden".

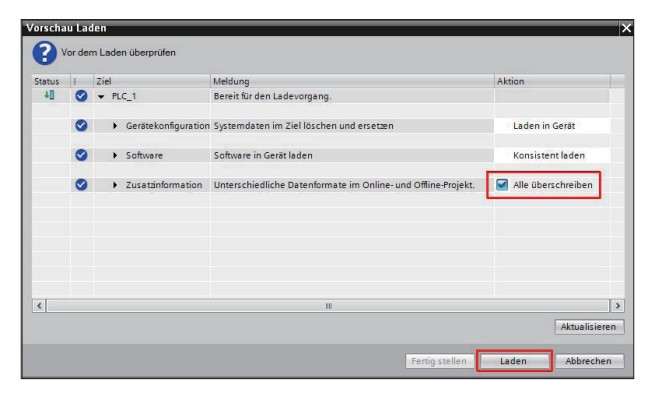

Klicken Sie auf "Fertig stellen", wenn der Bildschirm "Ergebnisse des Ladevorgangs" angezeigt wird.

Wenn die PROFINET-Kommunikation zwischen dem SR und der SPS hergestellt ist, erlischt die FEHLER LED an der S7-1200.

#### ERSTELLEN UND ÜBERTRAGEN VON KONTAKTPLANPROGRAMMEN **Kapitel 5**

In diesem Abschnitt wird die Übertragung von Kontaktplanprogrammen beschrieben.

(Erläutert wird ein Beispiel ohne Handshaking.)

### **1 Legen Sie die PLC-Variablen fest.**

Klicken Sie zum Überprüfen der dem SR-2000/1000 zugewiesenen Adresse auf der Registerkarte "Netzsicht" auf den SR-2000/1000 und anschließend auf die Registerkarte "Gerätesicht".

- \* Weitere Informationen über die Zuweisung von Funktionen zu den einzelnen Modulen finden Sie im Benutzerhandbuch der Modellreihe SR-2000/1000.
- \* Die Adressen werden den einzelnen Modulen automatisch zugewiesen (sie können auch manuell zugewiesen werden). Die in der nachstehenden Abbildung gezeigten Zuweisungen werden in der folgenden Erläuterung verwendet.

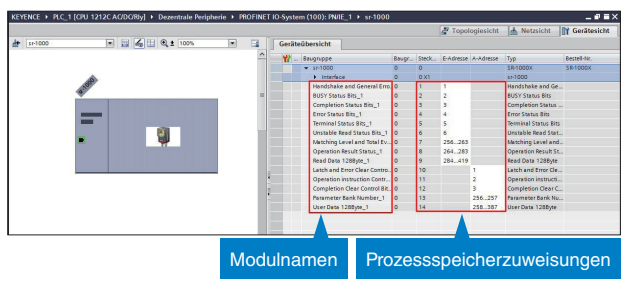

"Operation instruction Control Bits\_1" wird der A-Adresse 2 zugewiesen.

Setzen Sie Bit 0 von "Operation instruction Control Bits\_1" auf "TRUE", um den SR-2000/1000-Lesevorgang zu starten.

"Read Complete" wird Bit 0 der E-Adresse 3 zugewiesen. Die Daten des vom SR-2000/1000 gelesenen Codes werden ab E-Adresse Byte 292 geschrieben.

- A-Adresse: Ausgabeadresse (SR-2000/1000  $\rightarrow$  SPS)
- E-Adresse: Eingabeadresse (SPS ➝ SR-2000/1000)

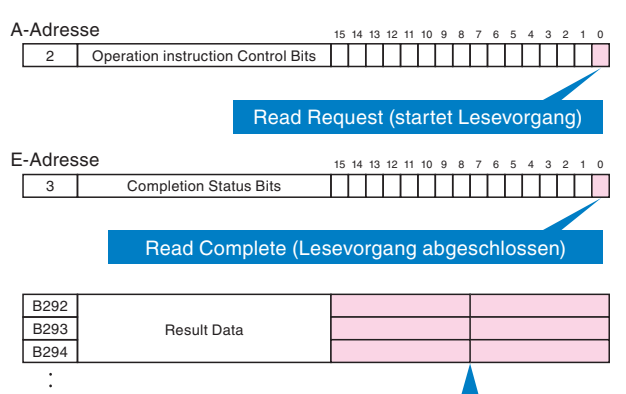

Read Data (Ergebnisdaten lesen)

Registrieren Sie diese Adressdaten in PLC-Variablen.

Doppelklicken Sie unter "PLC-Variablen" auf "Neue Variablentabelle hinzufügen".

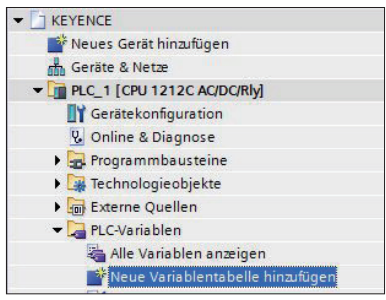

Variablentabelle\_1 wird hinzugefügt. Geben Sie die beliebigen Namen der Daten in die Spalte "Name", die Datentypen in die Spalte "Datentyp" und die Geräteadressen in die Spalte "Adresse" ein. Wie nachstehend gezeigt, können Sie die Anzahl der Ergebnisdatenbytes einfach durch Ziehen der unteren rechten Ecke der Zelle "Result Data" mit der Maus festlegen.

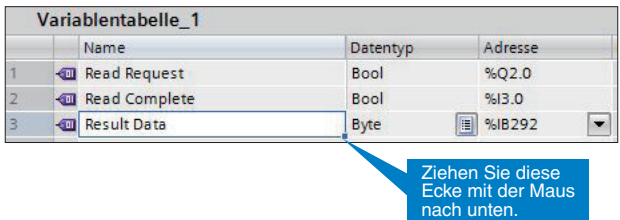

Um das Kontaktplanprogramm zu starten, müssen Sie auch das "Start Ladder Bit" mit der M1.0-Adresse registrieren.

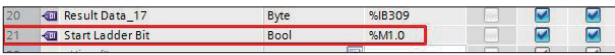

#### **2 Erstellen Sie das Kontaktplanprogramm.**

Doppelklicken Sie unter "Programmbausteine" auf "Main [OB1]", um den Programmblock zu öffnen, und geben Sie das folgende Kontaktplanprogramm ein.

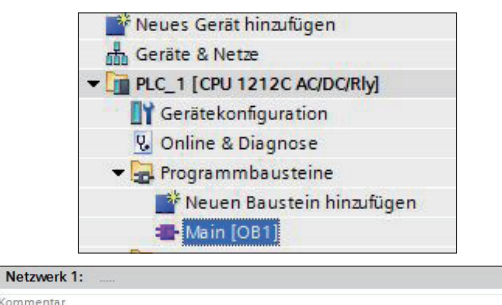

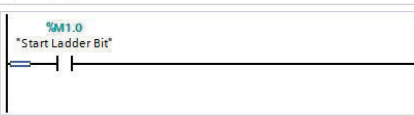

#### Erläuterung

Wird das "Start Ladder Bit" auf "TRUE" umgestellt, wird "Read Request" (die Anweisung "Trigger ON") ausgeführt, die den Lesevorgang startet.

### **3 Kompilieren und übertragen Sie das Programm.**

Doppelklicken Sie in der "Projektnavigation" auf "Geräte & Netze", rechtsklicken Sie auf die SPS, gehen Sie auf "Übersetzen" und klicken Sie auf "Hardware und Software (nur Änderungen)", um die Kompilierung zu starten.

\* Im Online-Modus kann nicht kompiliert werden. Klicken Sie auf & Online-Verbindung trennen um in den Offline-Modus zu wechseln.

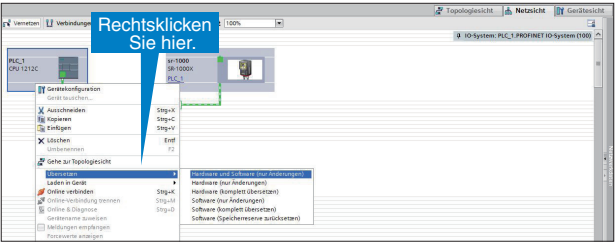

Rechtsklicken Sie nach der Kompilierung auf die SPS, gehen Sie auf "Laden in Gerät" und klicken Sie auf "Hardware und Software (nur Änderungen)", um das kompilierte Programm zur SPS zu übertragen.

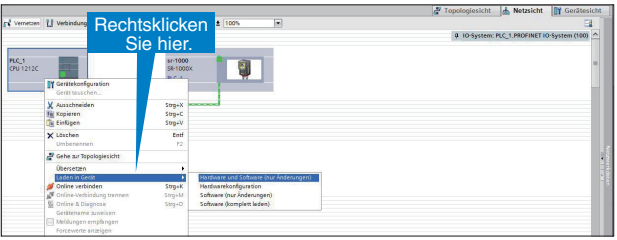

Wählen Sie auf dem Bildschirm "Erweitertes Laden" die mit der SPS verbundene Schnittstelle aus. Klicken Sie auf das Ziel und anschließend auf "Laden".

\* Dieser Bildschirm wird möglicherweise nicht angezeigt.

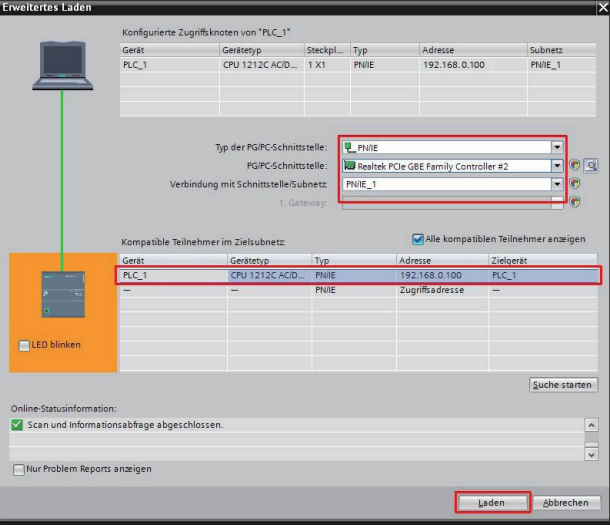

%Q2.0<br>"Read Request"

 $( )$ 

Wenn "Unterschiedliche Datenformate" auf dem Bildschirm "Vorschau Laden" angezeigt wird, wählen Sie "Alle überschreiben" aus und klicken Sie auf "Laden".

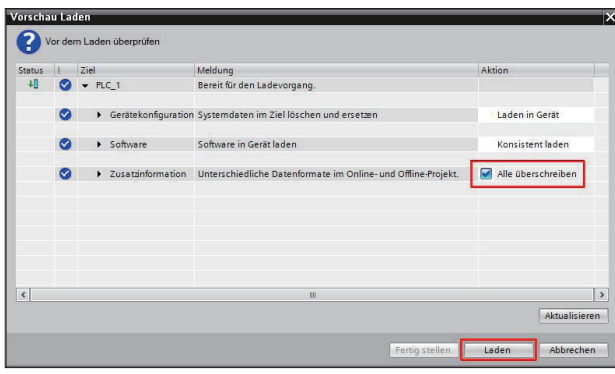

Klicken Sie auf "Fertig stellen", wenn der Bildschirm "Ergebnisse des Ladevorgangs" angezeigt wird.

\* Wenn Sie das Kontrollkästchen "Alle starten" aktivieren und auf "Fertigstellen" klicken, wird das Kontaktplanprogramm gestartet.

#### AUSFÜHREN VON KONTAKTPLANPROGRAMMEN UND ÜBERWACHEN DER LESEDATEN **Kapitel 6**

In diesem Kapitel wird beschrieben, wie der SR-Lesevorgang über PROFINET gestartet und wie geprüft wird, ob die Leseergebnisse in die Datenübersicht geschrieben werden.

#### **1 Registrieren Sie Geräte in der Tabelle "Beobachtungstabelle".**

Klicken Sie auf "Beobachtungs- und Forcetabellen" und doppelklicken Sie auf "Neue Beobachtungstabelle hinzufügen".

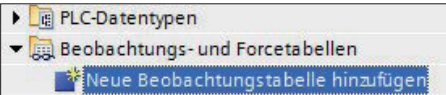

Geben Sie in Beobachtungstabelle\_1 in die Spalte "Name" die in den PLC-Variablen registrierten Variablen-Namen ein. Stellen Sie für jeden Leseergebniseintrag (Ergebnisdaten) den Wert in der Spalte "Anzeigeformat" auf "Zeichen" um. (Wenn Sie in die Spalte "Name" einen in den PLC-Variablen registrierten Namen eintragen, werden die automatisch in die anderen Spalten geschrieben. Sie können auch Daten aus der Variablentabelle kopieren.)

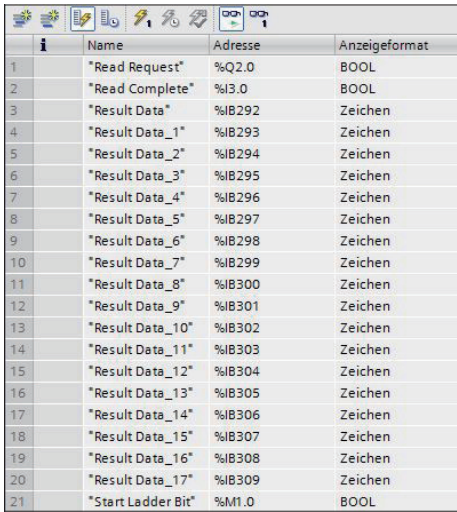

## **Wechseln Sie in den Online-Modus und starten Sie die 2 Überwachung.**

Klicken Sie auf <sup>Jonline verbinden</sup>, um in den Online-Modus zu wechseln.

Klicken Sie im Menü "Online" auf "Alle beobachten".

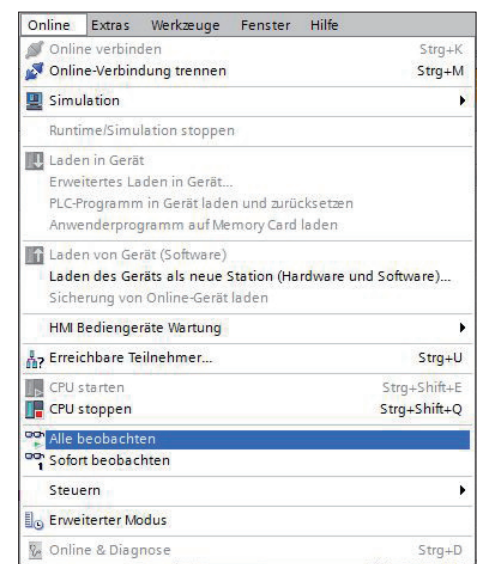

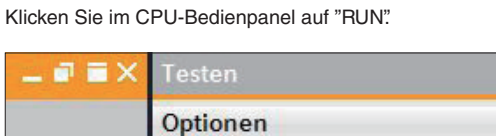

Ē v CPU-Bedienpanel PLC\_1 [CPU 1212C AC/DC/Rly] **RUN / STOP RUN** ERROR **STOP** n. **MAINT** MRES L

Rechtsklicken Sie in der Überwachungstabelle auf den Wert in der Spalte "Beobachtungswert" für Start Ladder Bit, gehen Sie auf "Steuern" und klicken Sie auf "Steuern auf 1", um den Lesevorgang zu starten.

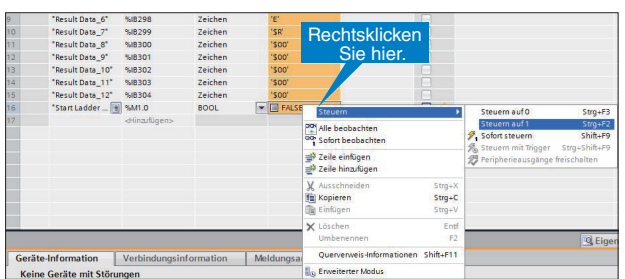

Wenn der Beispielcode gelesen wird, werden die Lesedaten, wie unten gezeigt, im Bereich "Result Data" gespeichert. Sie können auch überprüfen, ob der Lesevorgang abgeschlossen wurde. Prüfen Sie dazu, ob "Read Complete" auf "TRUE" umgestellt wurde.

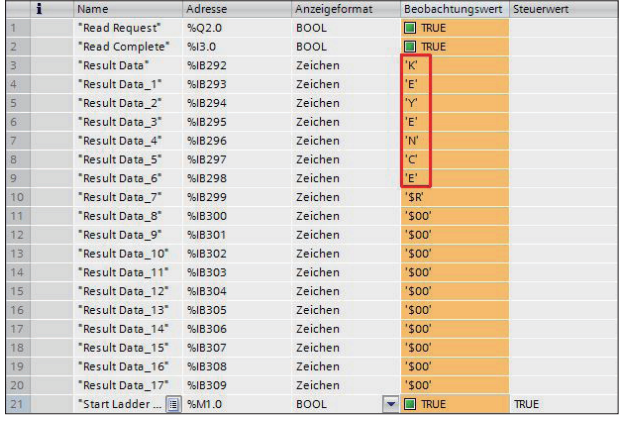

Um den Lesevorgang abzuschließen, ohne den Code zu lesen, stellen Sie über "Steuern auf 0" das "Start Ladder Bit" auf "FALSE" um.

Beispielcode

 $\blacksquare$ 

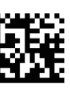

KEYENCE

#### **KEYENCE CORPORATION**

1-3-14, Higashi-Nakajima, Higashi-Yodogawa-ku, Osaka, 533-8555, Japan TEL: +81-6-6379-2211

ÖSTERREICH Tel: +43 22 36-3782 66-0 **BELGIEN** Tel: +32 1 528 1222 **BRASILIEN** Tel: +55-11-3045-4011 **KANADA** Tel: +1-905-366-7655 **CHINA** Tel: +86-21-3357-1001 **TSCHECHIEN** Tel: +420 222 191 483

**FRANKREICH** Tel: +33 1 56 37 78 00 **DEUTSCHLAND** Tel: +49-6102-36 89-0 **HONG KONG** Tel: +852-3104-1010 **UNGARN** Tel: +36 1 802 73 60 **INDIEN** Tel: +91-44-4963-0900 **INDONESIEN** Tel: +62-21-2966-0120 **ITALIEN** Tel: +39-02-6688220 **KOREA** Tel: +82-31-789-4300 **MALAYSIA** Tel: +60-3-7883-2211 **MEXIKO** Tel: +52-55-8850-0100 NIEDERLANDE Tel: +31 40 20 66 100 **PHILIPPINEN** Tel: +63-(0)2-981-5000

**POLEN** Tel: +48 71 36861 60 RUMÄNIEN Tel: +40 269-232-808 **SINGAPUR** Tel: +65-6392-1011 **SLOWAKEI** Tel: +421 2 5939 6461 **SLOWENIEN** Tel: +386 1-4701-666 **SCHWEIZ** Tel: +41 43-45577 30

### Änderungen der technischen Daten vorbehalten.

www.keyence.com

**TAIWAN** Tel: +886-2-2721-8080 **THAILAND** Tel: +66-2-369-2777 **GB UND IRLAND** Tel: +44-1908-696900 **USA** Tel: +1-201-930-0100 **VIETNAM** Tel: +84-4-3772-5555

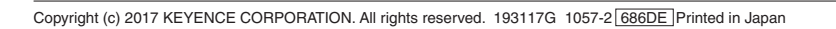

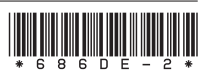